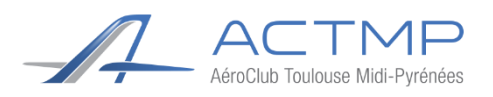

# Introduction

Ce manuel a pour but de montrer les différences entre le DR400 classique et le DR401. Les liens vers les manuels complets sont disponibles sur le site internet de l'aéroclub dans la rubrique documents.

# Sommaire

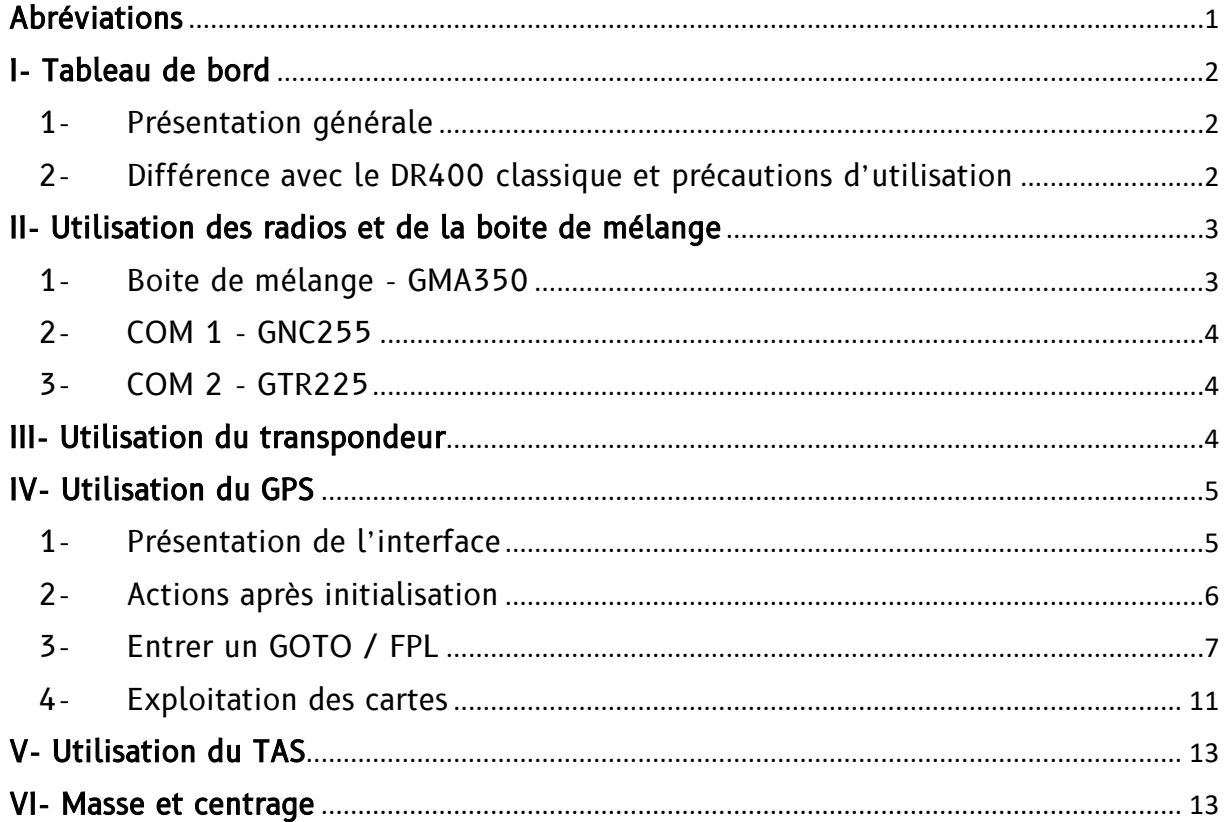

## <span id="page-0-0"></span>Abréviations

- COM 1 = Radio supérieure (référencée sur la figure 1)
- COM 2 = Radio inférieure (référencée sur la figure 1)
- ELT = Emergency Locator Transmitter ou Balise de détresse
- TAS = Traffic Advisory System (système d'aide à l'anticollision)
	- $\circled{A}$  Attention information importante

<span id="page-1-1"></span><span id="page-1-0"></span>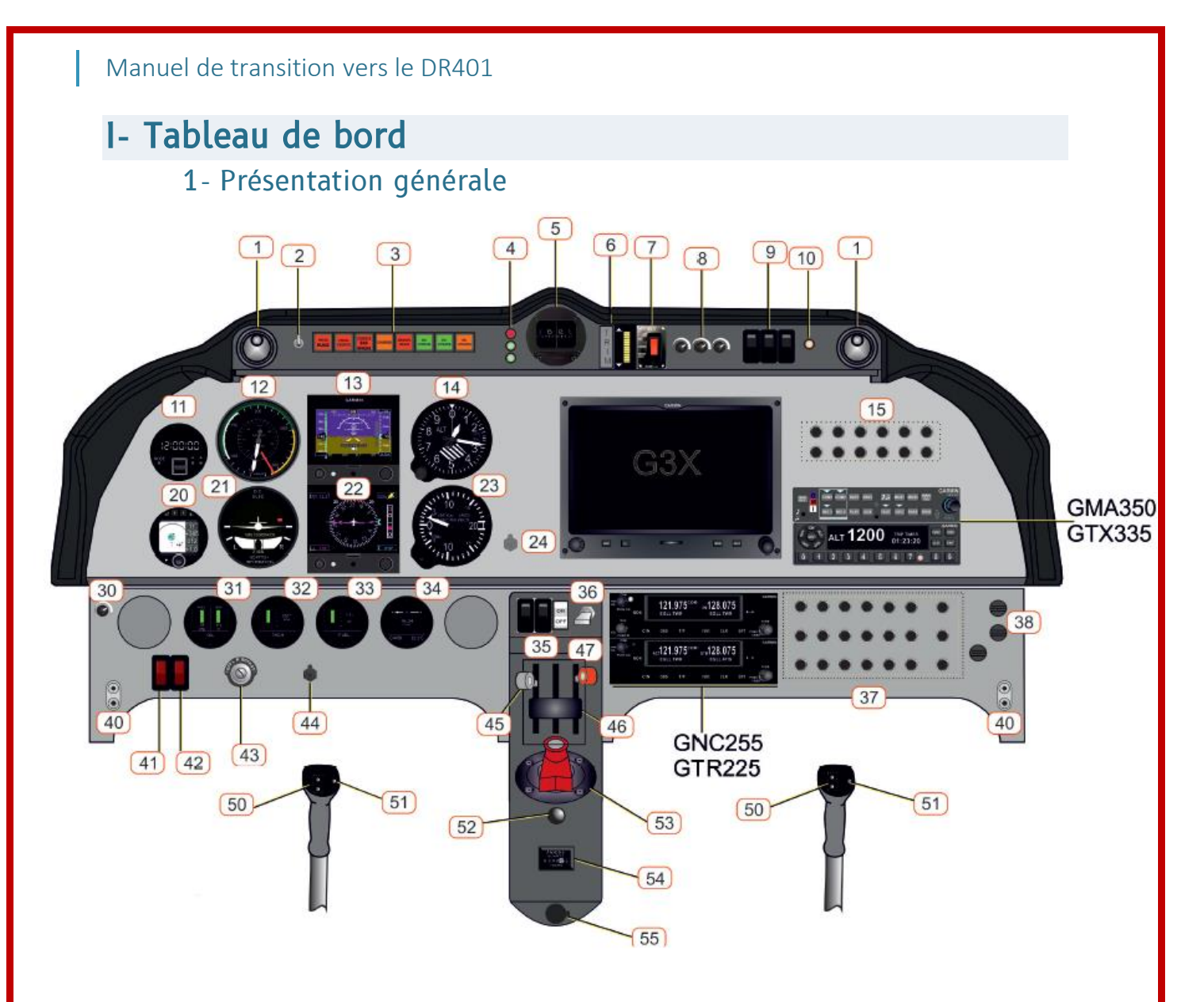

Figure 1 : Présentation générale du tableau de bord

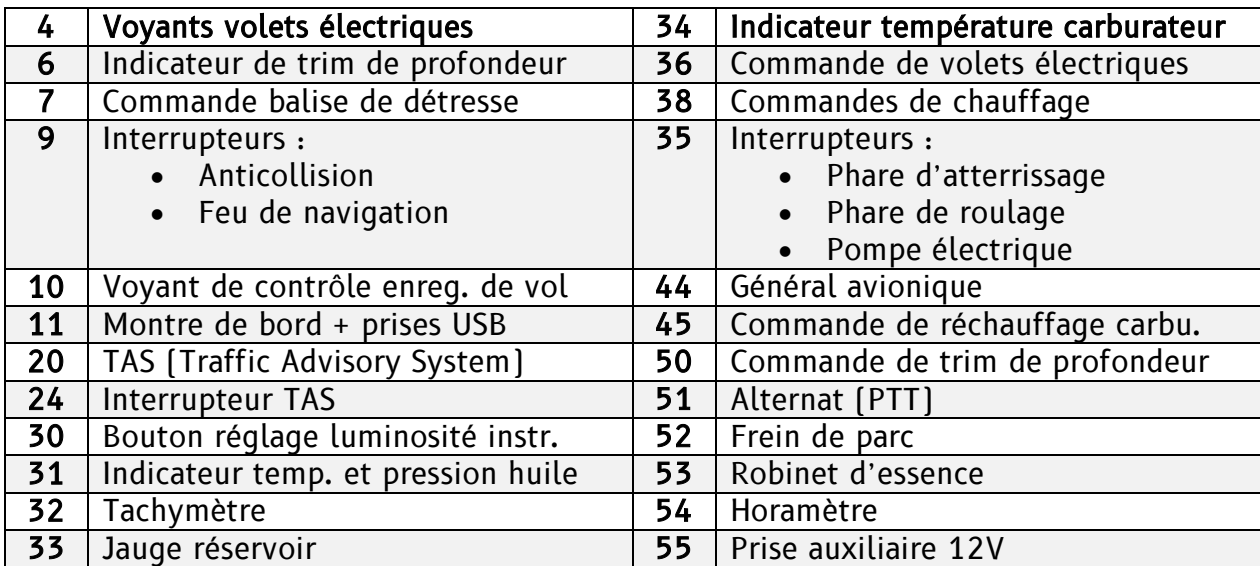

### <span id="page-1-2"></span>2- Différence avec le DR400 classique et précautions d'utilisation

Parmi les différences les plus notables, nous pouvons citer :

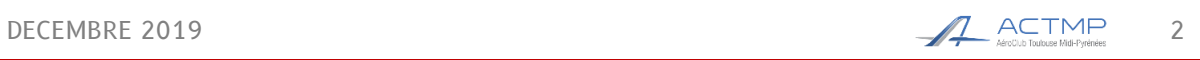

- La manette des gaz centrale unique
- Le trim électrique
- Les volets électriques
- Le démarreur en bout de course magnétos
- L'avionique

En termes de cabine, la verrière du DR401 a été élargie offrant une cabine plus large et spacieuse en place avant.

Cependant, le 401 présente quelques points de fragilité :

- En montant et en descendant de l'avion, il ne faut ni s'accrocher à la casquette du tableau de bord, ni y poser des objets
- En montant et en descendant de l'avion, il ne faut pas s'appuyer sur le haut du dossier des sièges mais utiliser la poignée à côté des leviers de largage verrière

Veillez à appliquer ces recommandations, notamment lorsque vous emmenez des passagers, particulièrement ceux qui ne sont pas familier de ce type d'appareil, afin d'en garantir la longévité.

# <span id="page-2-1"></span><span id="page-2-0"></span>II- Utilisation des radios et de la boite de mélange

1- Boite de mélange - GMA350

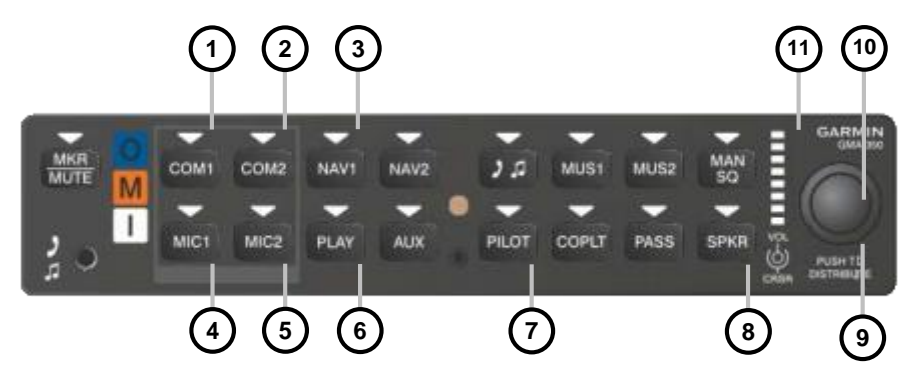

Figure 2 : Présentation générale de la boite de mélange GMA350

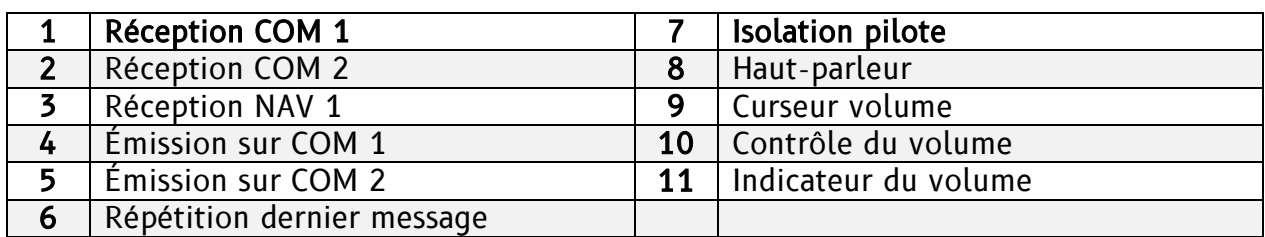

Note : Le triangle blanc au-dessus d'un bouton indique la sélection de ce dernier

**A** Isolation : Pour isoler un membre de l'équipage, le triangle blanc au-dessus de sa position doit être éteint

**6** Si le triangle au-dessus de PILOT est éteint, les passagers et le copilote peuvent se parler entre eux et le pilote assis en place gauche ne les entend pas mais entend l'audio de l'avion

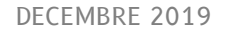

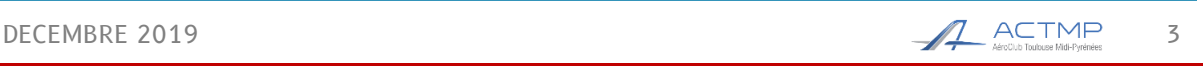

#### 2- COM 1 - GNC255

<span id="page-3-0"></span>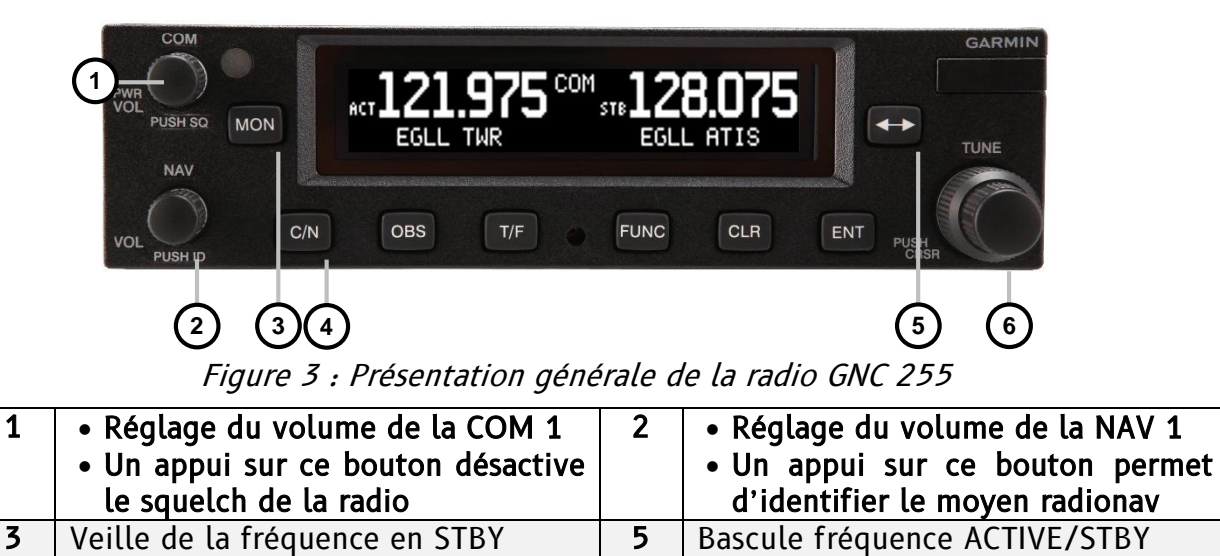

Note : L'activation de la fonction de veille (touche n°3) est indiquée par les lettres MN affichées à la place de STB

4 Bascule réglage COM/NAV | 6 Réglage de la fréquence

#### <span id="page-3-1"></span>3- COM 2 - GTR225

La COM 2 fonctionne comme la COM 1 mais elle n'a pas la fonction VOR.

### <span id="page-3-2"></span>III- Utilisation du transpondeur

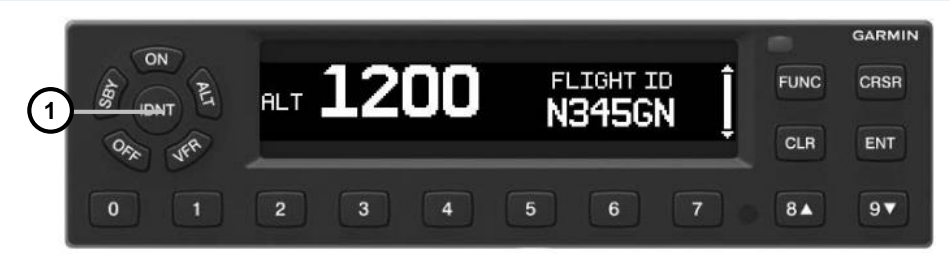

Figure 4 : Présentation générale du transpondeur GTX 335

1 Active le mode IDENT du transpondeur Note : Le mode du transpondeur est géré automatiquement.

 $\bigcirc$  Les touches 8 et 9 ne sont pas utilisables pour entrer un code transpondeur

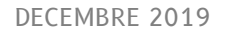

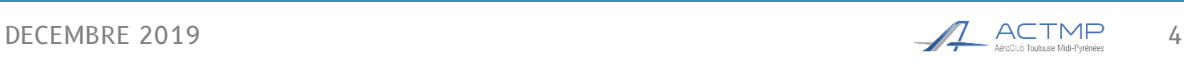

# <span id="page-4-0"></span>IV- Utilisation du GPS

### 1- Présentation de l'interface

<span id="page-4-1"></span>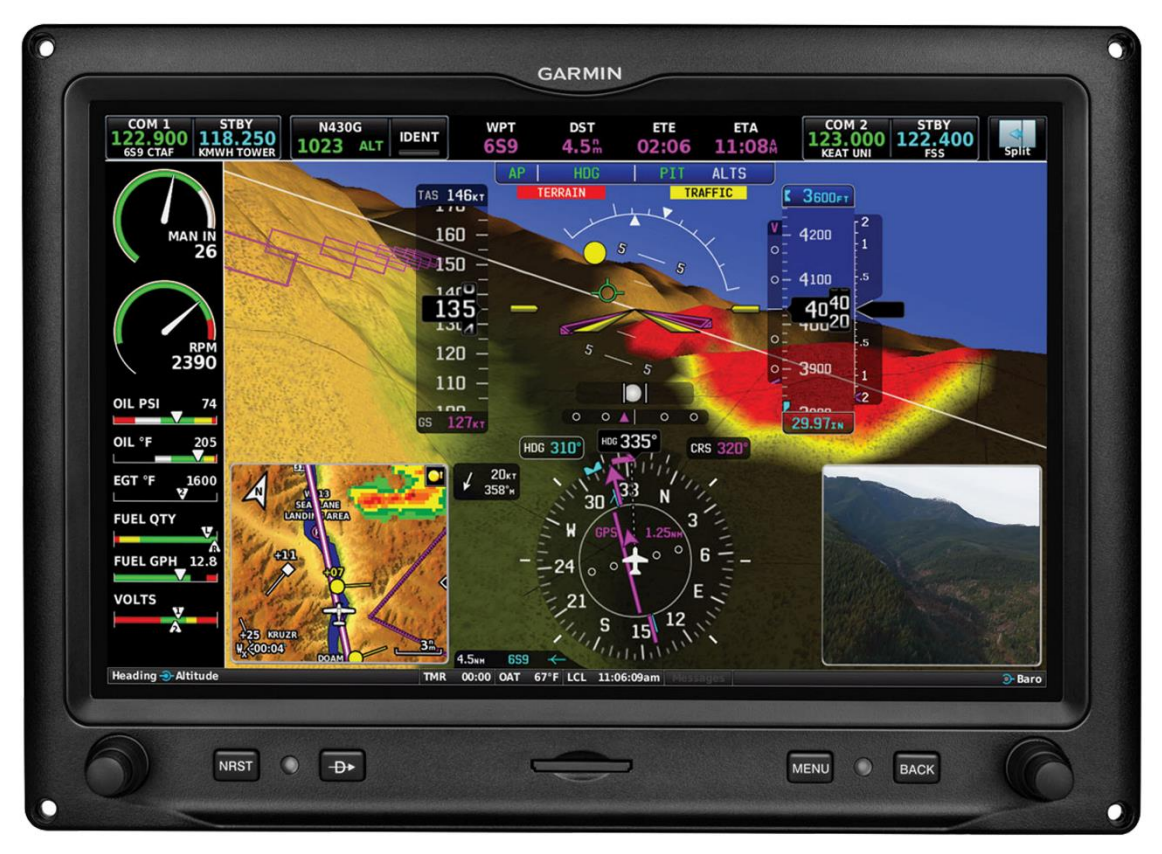

Figure 5 : Présentation générale du GPS G3X touch (GDU 460)

#### **ATTENTION**

Ce GPS n'est pas certifié et ne communique pas avec les autres instruments, comme les Gamin G5 notamment.

A ce titre, il ne constitue pas un moyen primaire de navigation et le pilote commandant de bord doit être en possession de l'ensemble des documents nécessaires à la réalisation du vol (carte de navigation, VAC, …)

Le commandant de bord est responsable de la vérification de la conformité de la base de données du G3X.

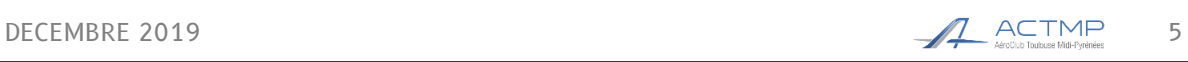

#### <span id="page-5-0"></span>2- Actions après initialisation

Après avoir allumé l'avionique, patienter pendant l'initialisation des instruments, notamment du G3X. Une page d'information sur les bases de données apparaît :

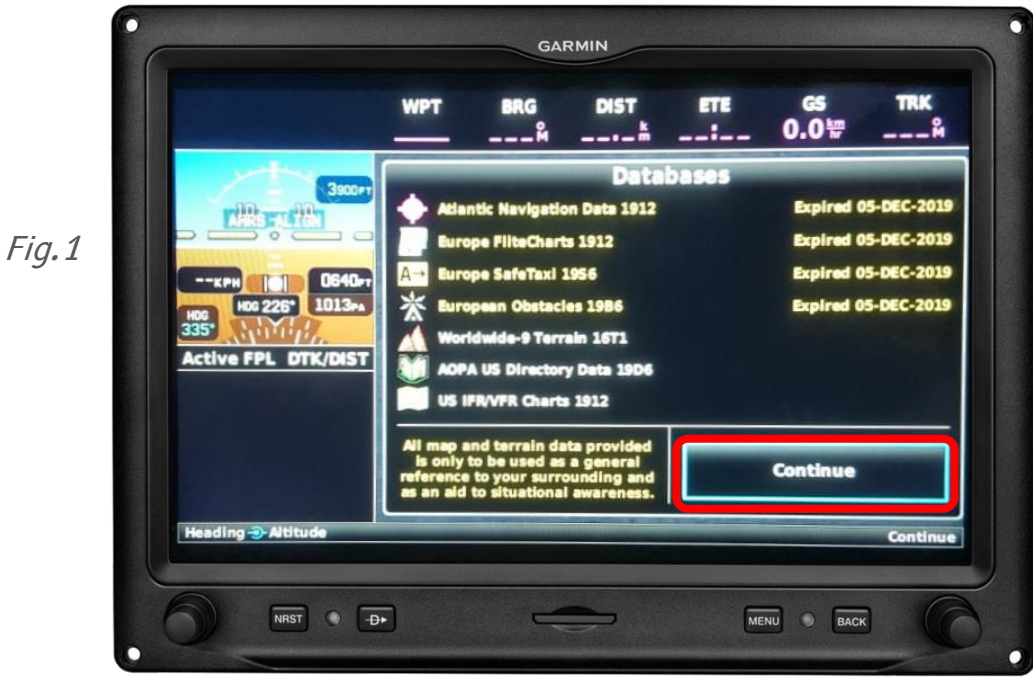

Appuyer sur « Continue ».

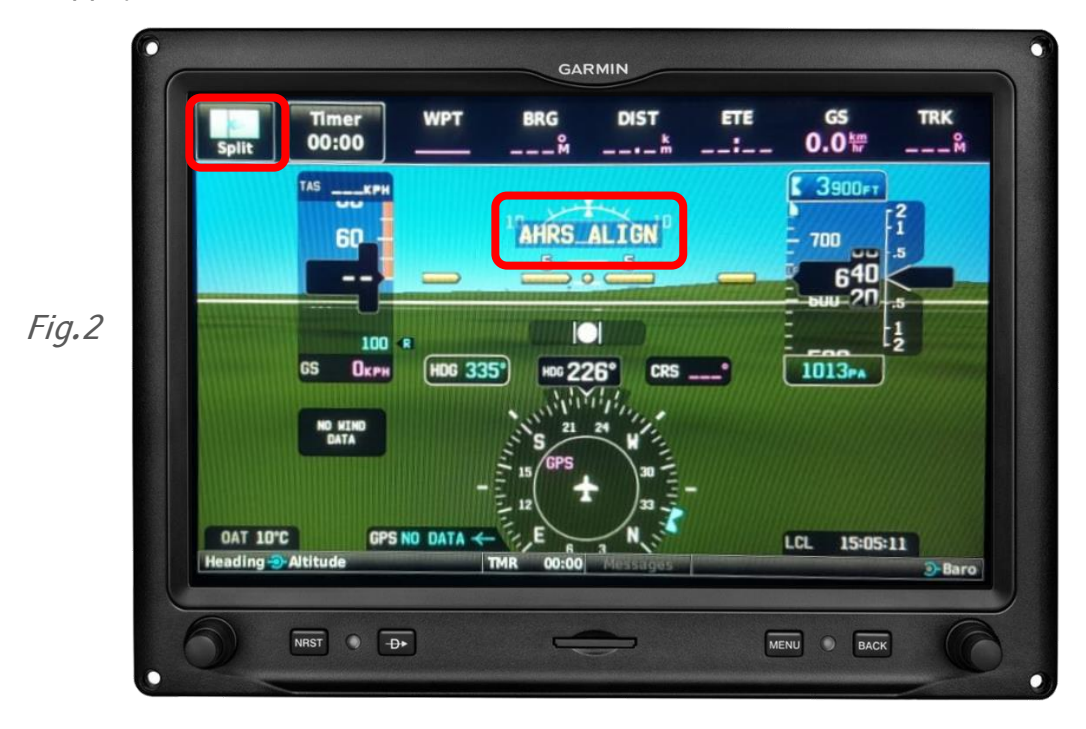

Patienter durant que le message « AHRS ALIGN » est affiché à l'écran, puis appuyer sur « Split » en haut à gauche.

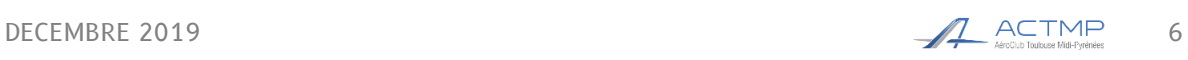

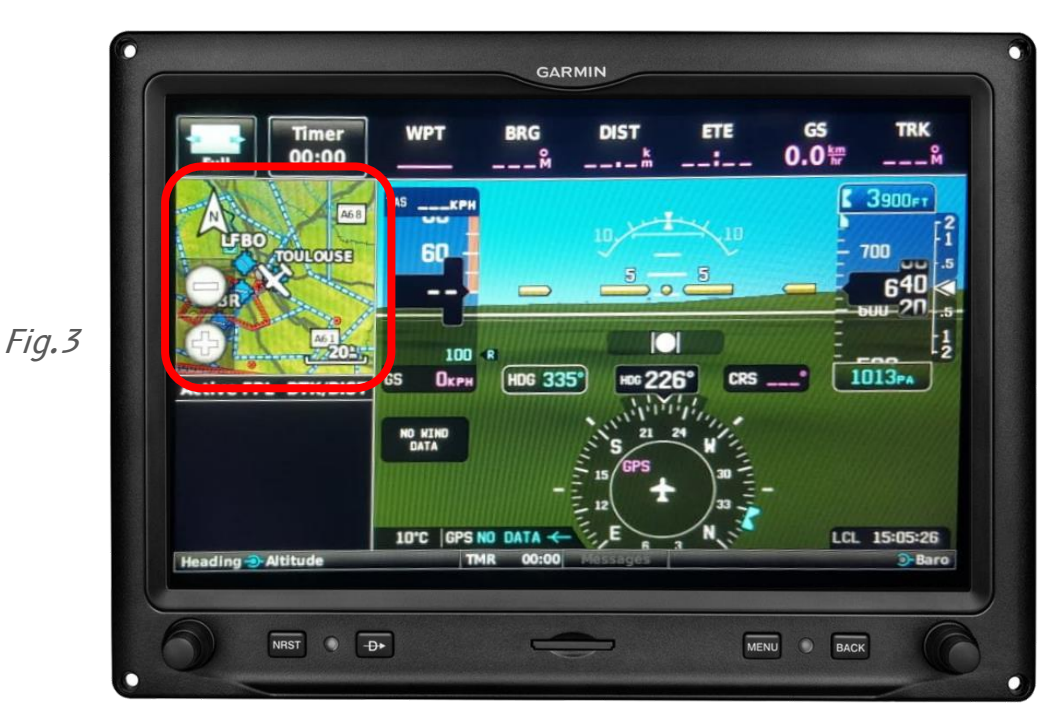

Appuyer sur l'encart « mini-map » qui apparaît en haut à gauche.

La page par défaut de la « moving map » apparaît. Sur cette page, au cours du vol, on peut suivre la progression de l'avion, le tracé de la route, les espaces aériens,…

### <span id="page-6-0"></span>3- Entrer un GOTO / FPL

Voyons maintenant comment entrer un direct sur un point ou un plan de vol.

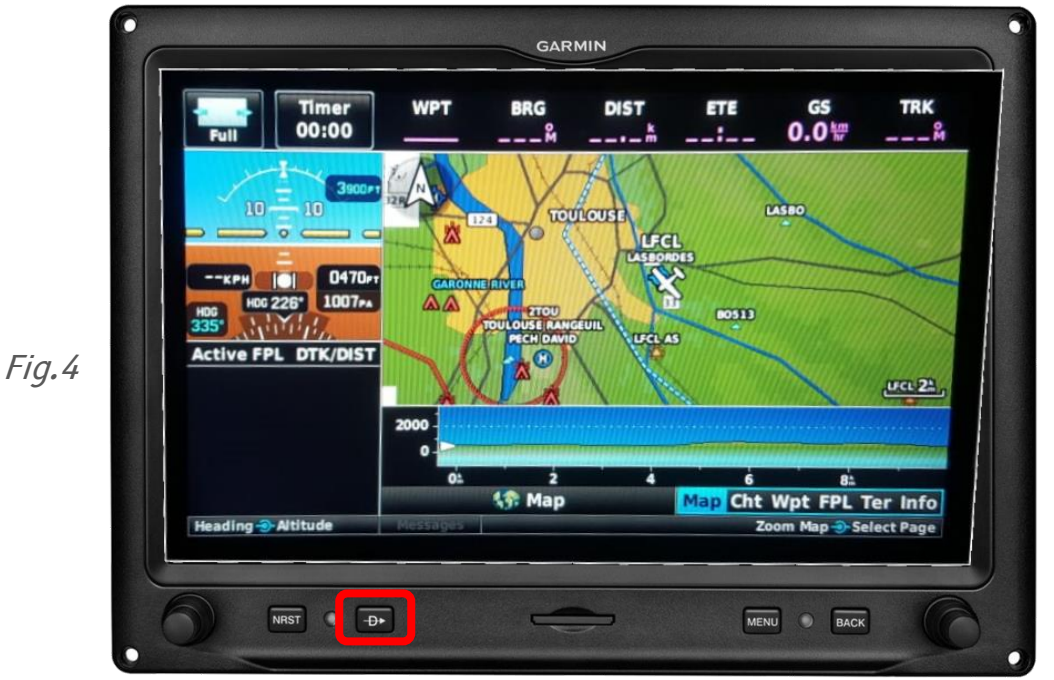

Pour le direct, ou « GO TO », appuyer sur le bouton entouré en rouge sur la figure 4.

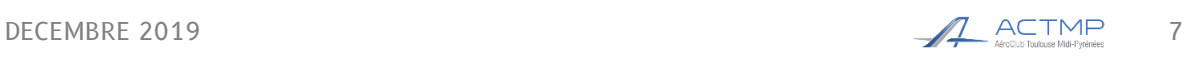

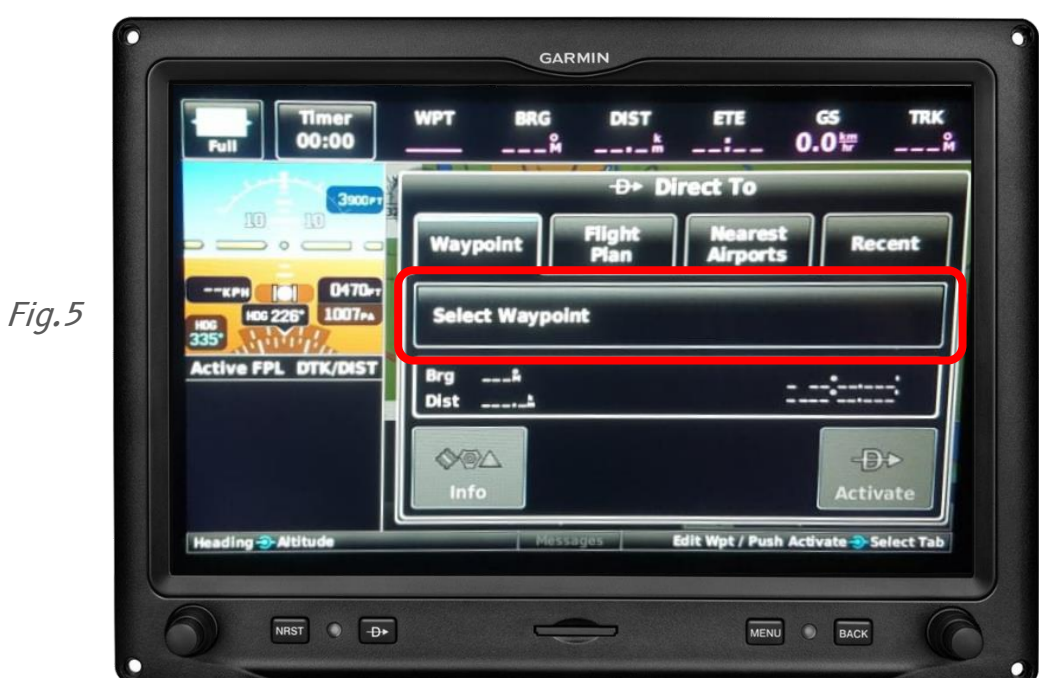

Cette page apparaît. Il suffit d'appuyer sur « Select Waypoint » (figure 5).

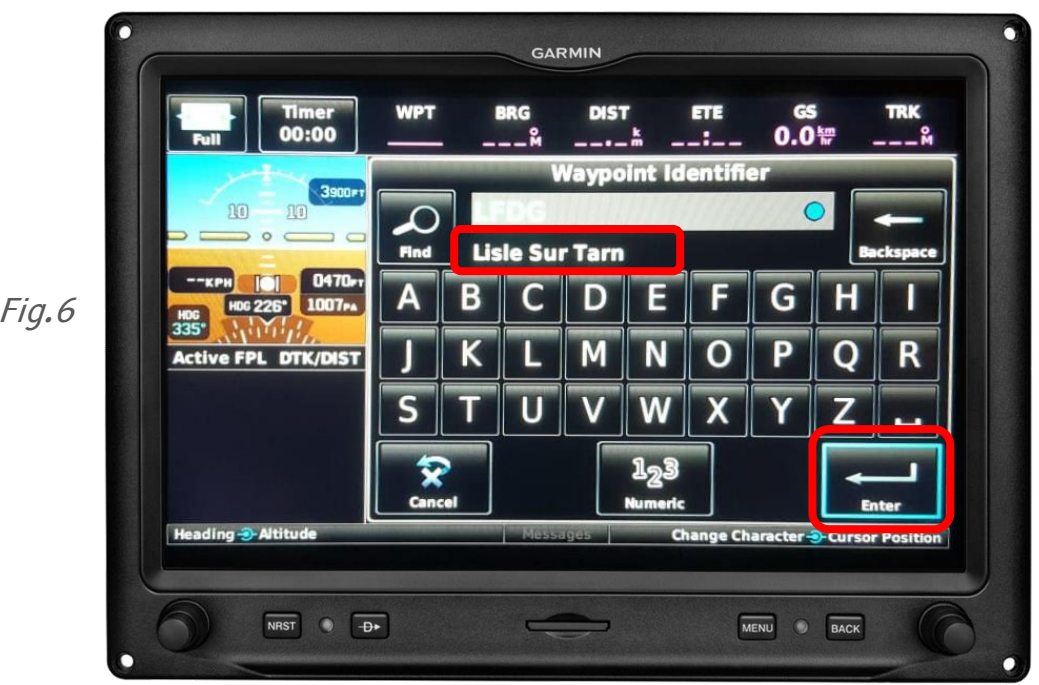

A l'aide du clavier qui apparaît (figure 6), entrer le nom du point, vérifier que c'est le bon, puis valider en appuyant sur « Enter ».

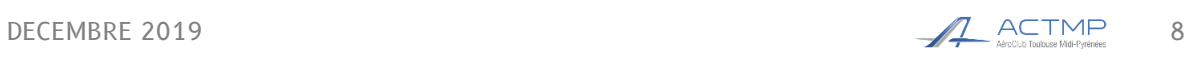

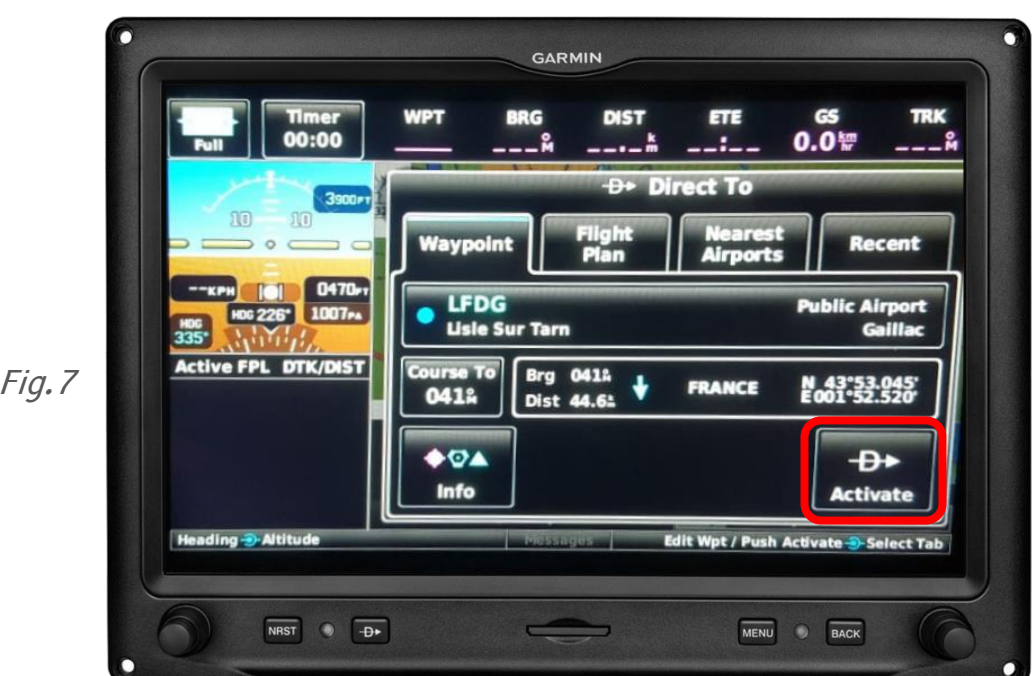

Vérifier que les paramètres du point sons cohérents et appuyer sur « Activate ».

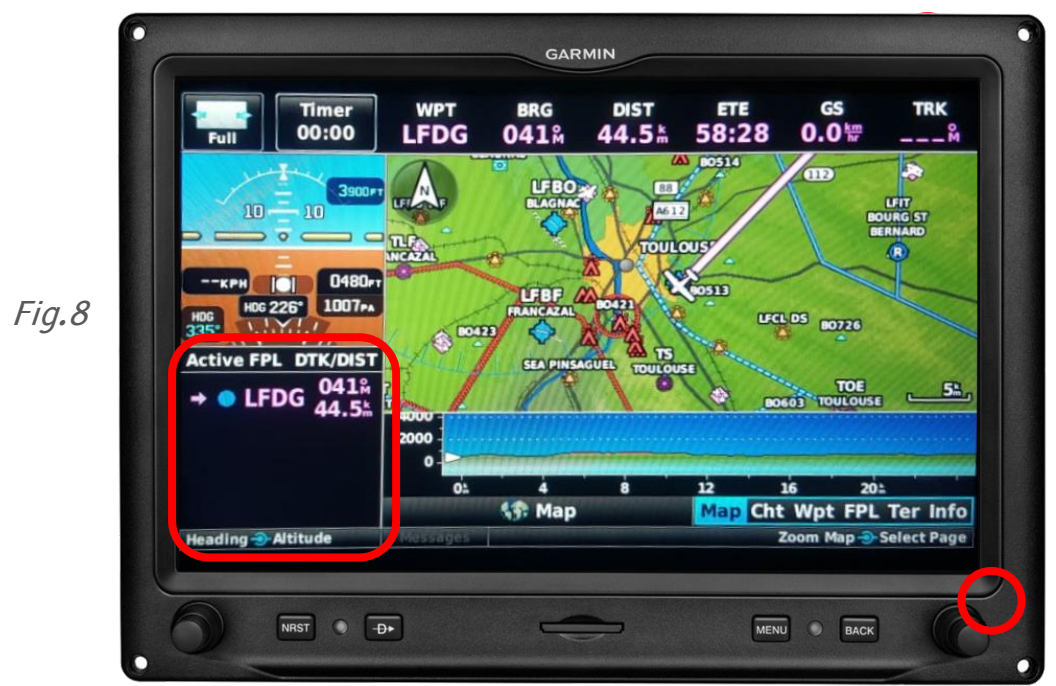

Après validation, la « moving map » réapparaît et dans l'encart en bas à gauche nous pouvons voir le récapitulatif de la route. La flèche magenta indique un « direct ».

Utiliser le bouton entouré en rouge pour régler le zoom et vérifier la cohérence.

Pour entrer un plan de vol, accéder à la page FPL (Flight Plan), appuyer sur l'encart entouré en bas à gauche sur la figure 8.

Par sécurité, programmer le plan de vol au sol avant de rouler

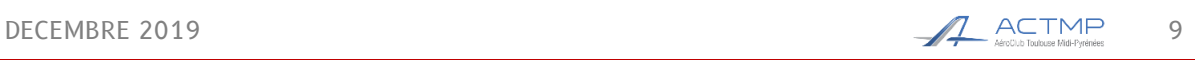

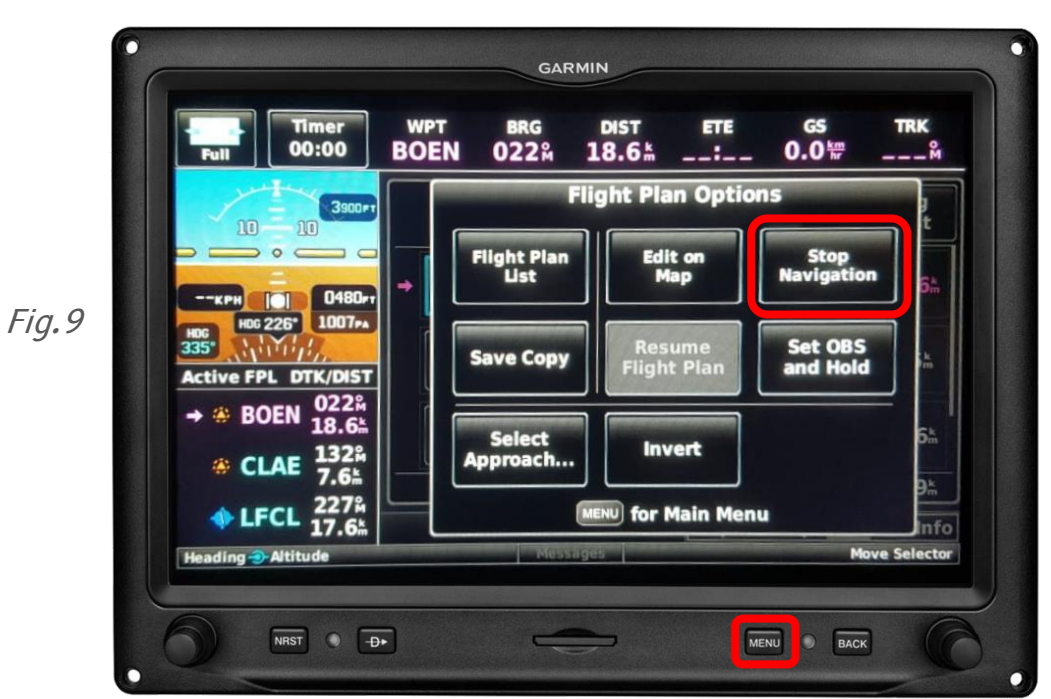

Par défaut d'un vol à l'autre, le G3X garde en mémoire le plan de vol. Donc en allant sur la page FPL, il est possible qu'il y ait déjà des valeurs. Pour effacer le FPL, appuyer sur le bouton « MENU », puis dans la fenêtre qui apparaît, appuyer sur « Stop Navigation ».

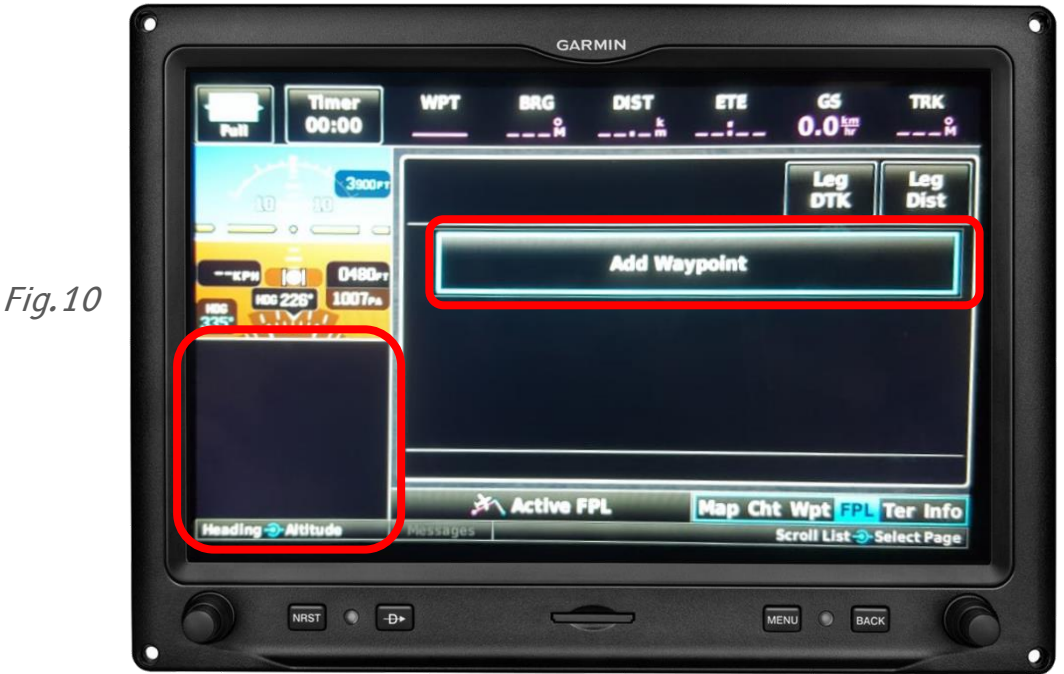

Un plan de vol vierge apparaît. Il suffit maintenant d'ajouter point par point la navigation que vous voulez effectuer en appuyant sur « Add Waypoint ».

Une fois toute la route entrée, il faut réappuyer sur l'encart en bas à gauche pour revenir sur la « moving map ».

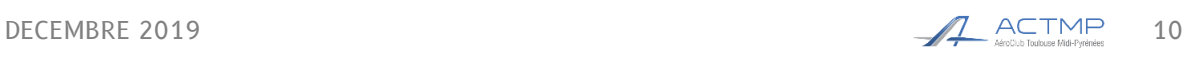

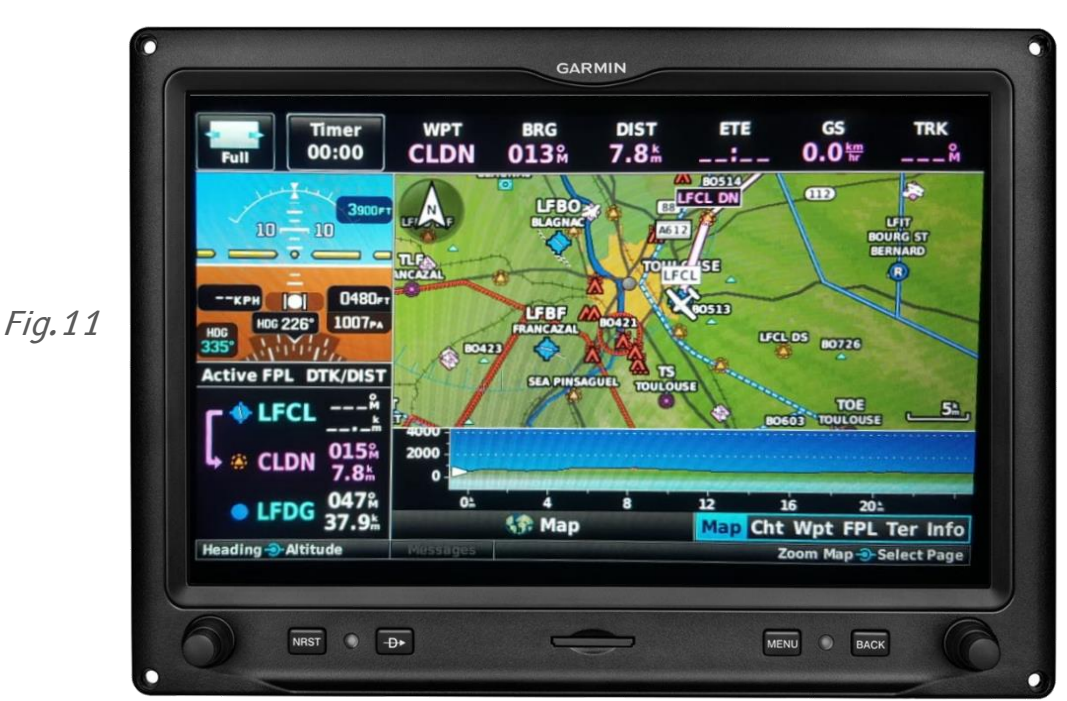

De retour sur la « moving map » on voudrait voir la route entière afin de vérifier la cohérence. Il est possible de déplacer la carte avec un doigt, comme on le ferait sur un smartphone.

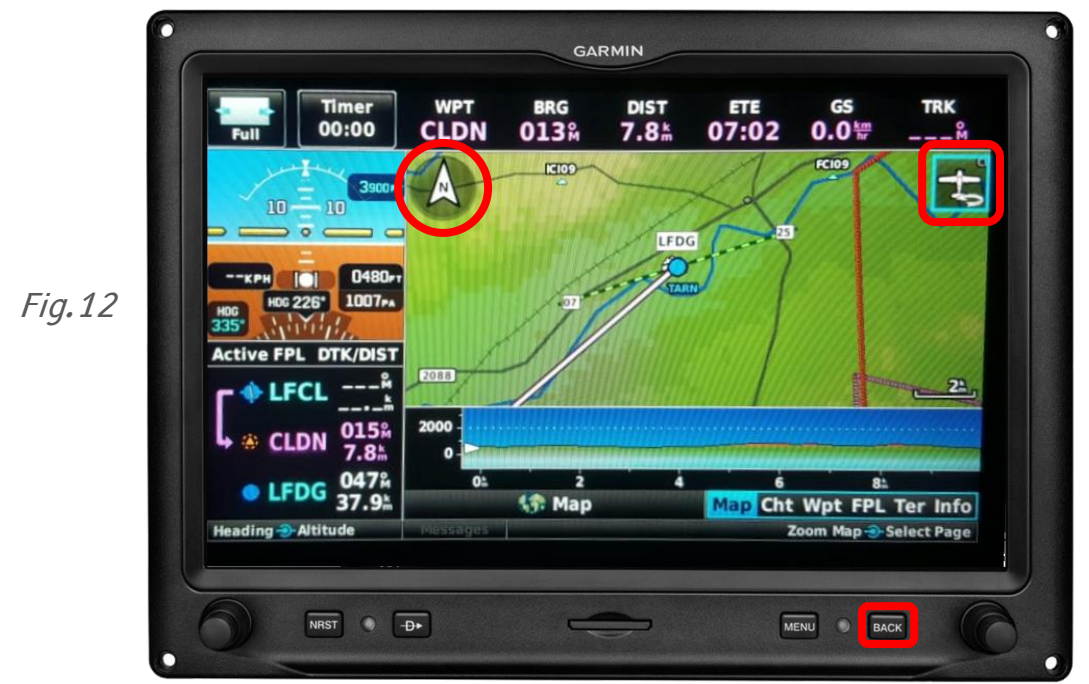

Pour revenir à la vue d'origine, appuyer sur le symbole en haut à droite sur la figure 12 ou sur le bouton « BACK ».

En cliquant sur le symbole entouré en haut à gauche (fig.12), on change la vue de « North up » à « Forward », c'est-à-dire la manière d'afficher la carte.

#### <span id="page-10-0"></span>4- Exploitation des cartes

Voyons maintenant comment accéder aux VAC stockés en mémoire du GPS :

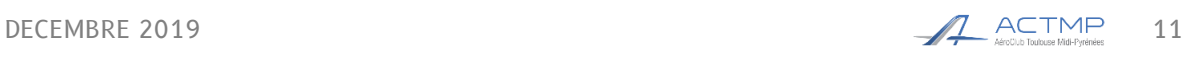

Il faut accéder à la page WPT en tournant le bouton intérieur entouré en rouge sur la figure 13.

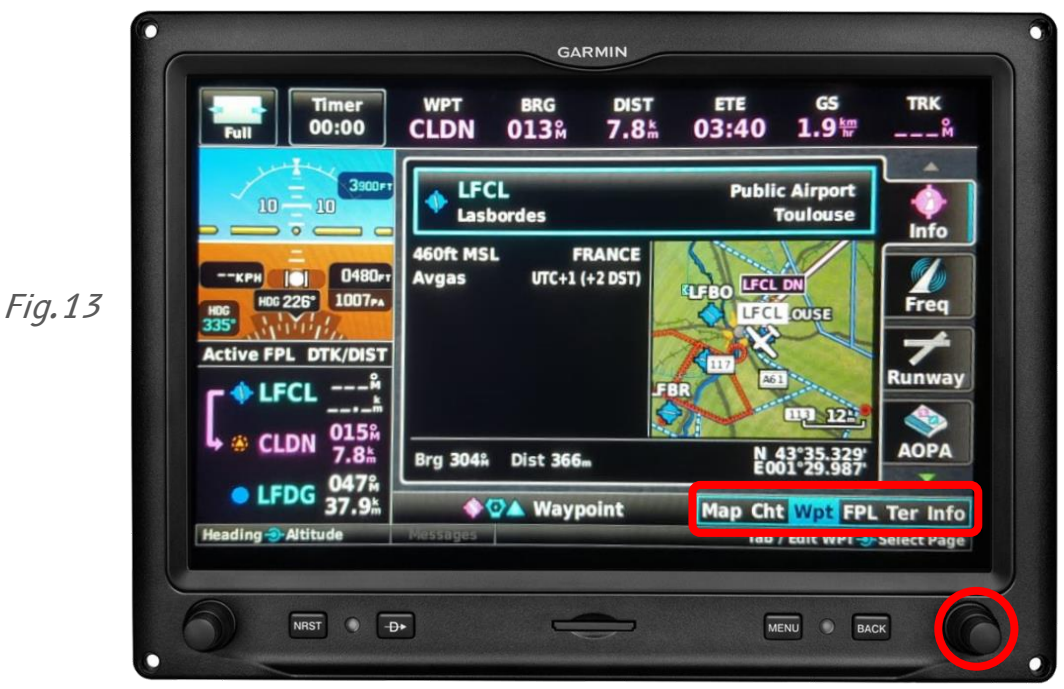

En haut, choisir le terrain dont vous voulez les cartes.

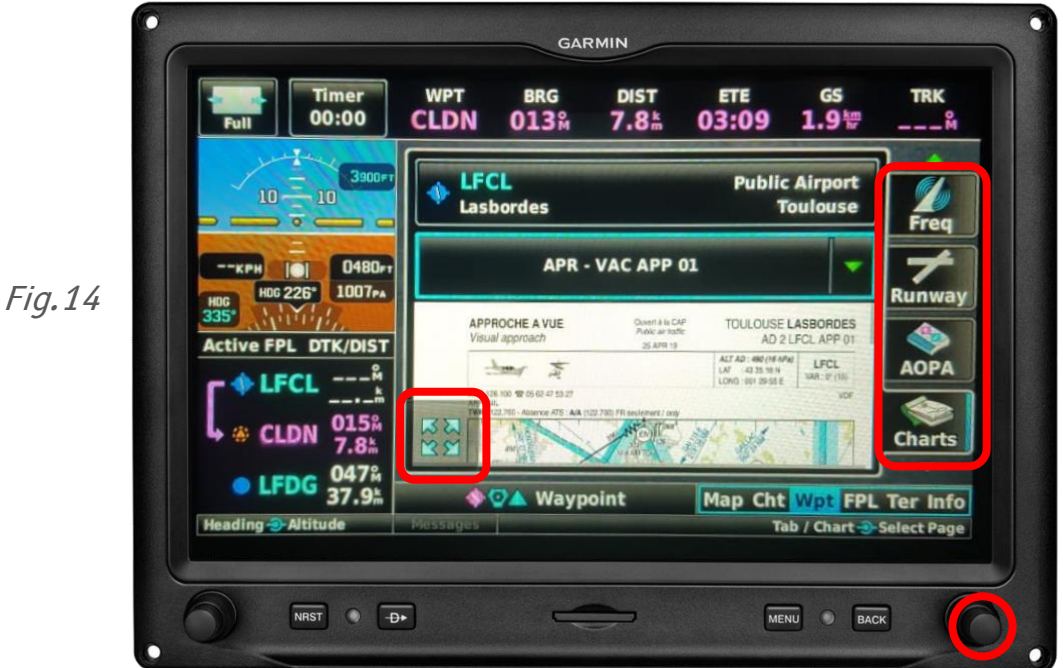

Dans la liste de menus à droite de l'écran, sélectionner le menu « Charts » à l'aide du bouton rotatif extérieur. Dans la liste déroulante, sélectionner la carte souhaitée puis appuyer sur le symbole en bas à gauche entouré en rouge (fig.14)

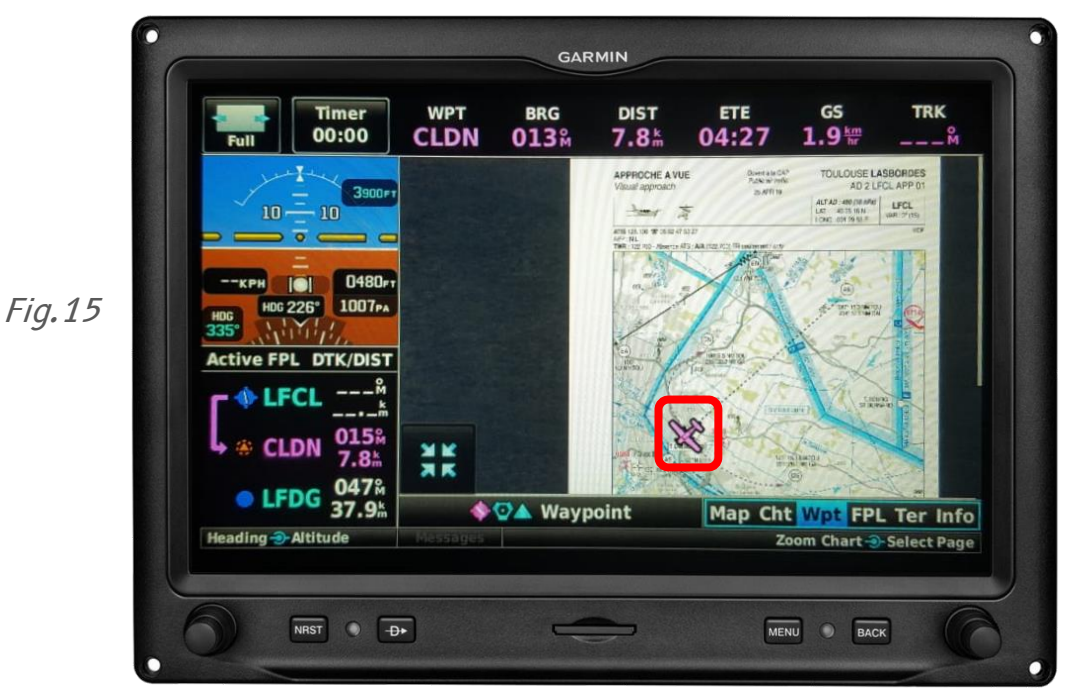

Lorsqu'un avion magenta apparaît, cela signifie que la carte est géoréférencée. Si elle ne l'est pas, dans le coin inférieur droit, un avion magenta barré apparaît.

### <span id="page-12-0"></span>V- Utilisation du TAS

L'avion est équipé d'un Traffic Advisory System, signalant les appareils possédant un transpondeur ou un FLARM (dans les planeurs et avions remorqueurs).

Le TAS est une aide à l'anticollision, mais ne détecte pas tous les trafics : pour assurer l'anticollision, le pilote doit regarder dehors !

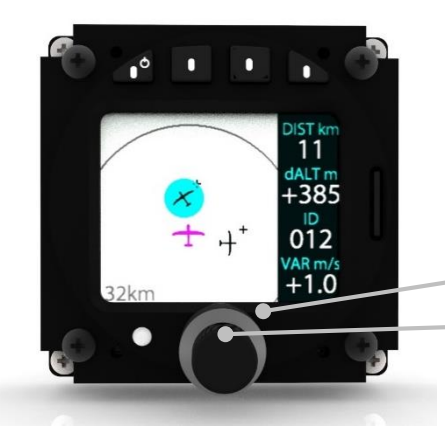

Lorsqu'un trafic est affiché sur l'écran, le sélectionner permet d'afficher des informations détaillées sur celui-ci. La sélection se matérialise par un rond bleu.

Contrôler le zoom

Sélectionner un trafic

### <span id="page-12-1"></span>VI- Masse et centrage

Le DR401 a une masse à vide de 592 kg : c'est 10 kg de plus qu'AL et 15 kg de plus que MP. Faites attention à la masse et au centrage !

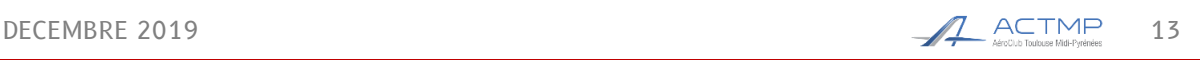